# Installationsanleitung KaWo Drucker für Windows 10

Drucker-AG KaWoEins e.V.

25. Juli 2019

# Inhaltsverzeichnis

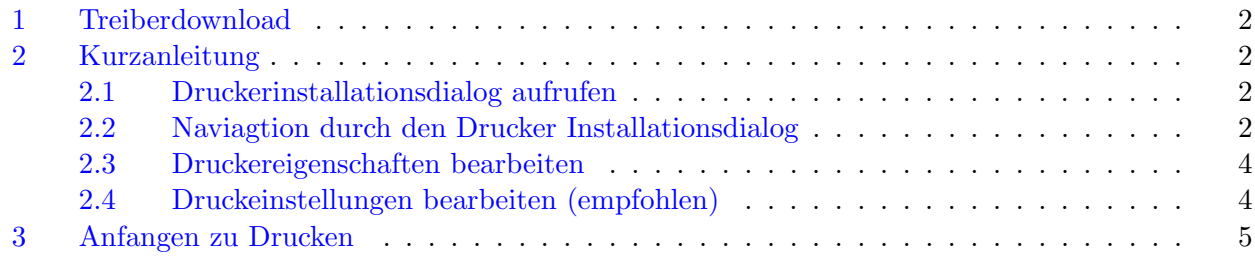

### <span id="page-1-0"></span>1 Treiberdownload

Zu Begin musst du auf jeden Fall den Treiber für den Drucker [hier](https://www.support.xerox.com/support/versalink-c7020-c7025-c7030/file-download/enus.html?operatingSystem=win7x64&fileLanguage=en&contentId=142370&from=downloads&viewArchived=false) herunterladen. Das ganze musst du dann noch in ein Verzeichnis deiner Wahl entpacken.

Falls du die Anleitung lieber als Video sehen willst, dann kannst du diese [hier](https://kawo1.de) ansehen. Ansonsten kannst du einfach weiter lesen.

### <span id="page-1-1"></span>2 Kurzanleitung

### <span id="page-1-2"></span>2.1 Druckerinstallationsdialog aufrufen

Zunächst musst du die Systemsteuerung öffenen und zu "Drucker und Geräte" navigieren. Dort "Drucker hinzufügen" auswählen.

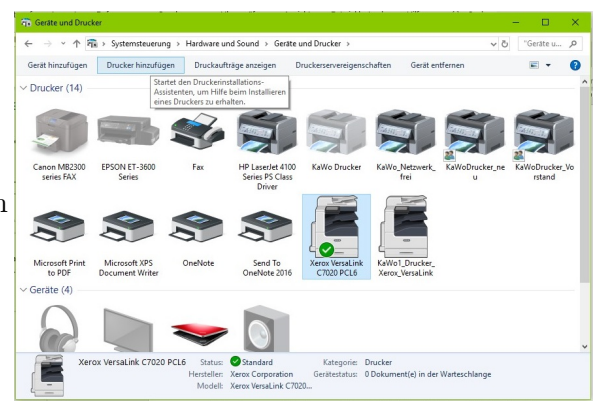

<span id="page-1-4"></span>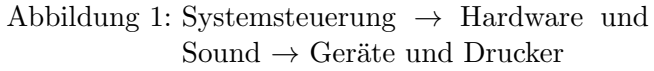

### <span id="page-1-3"></span>2.2 Naviagtion durch den Drucker Installationsdialog

- 1. Im Dialog unten auswählen "Der gewünschte Drucker ist nicht in der Liste enthalten".
- 2. Auswählen von "Drucker unter Verwendung einer TCP-/IP-Adresse oder eines Hostnamens hinzufügen" und auf "Weiter" klicken.
- 3. Stelle die folgenden Werte ein:

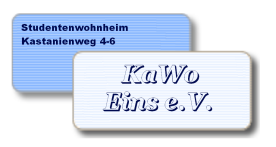

KaWoEins e.V.

Hausverein des Studentenwohnheims KaWo1

| (ex) Drucker hinzufügen                              |                                                                              |                           |                            |
|------------------------------------------------------|------------------------------------------------------------------------------|---------------------------|----------------------------|
| Einen Druckerhostnamen oder eine IP-Adresse eingeben |                                                                              |                           |                            |
| Gerätetyp:                                           | TCP/IP-Gerat                                                                 |                           |                            |
| Hostname oder IP-Adresse:<br>Anschlussname:          | drucker.kawo1.de<br>KaWo Drucker VersaLink                                   | Option                    | empfohlener Wert           |
|                                                      | □ Den Drucker abfragen und den zu verwendenden Treiber automatisch auswählen | Gerätetyp:                | "TCP-/IP-Gerät"            |
|                                                      |                                                                              | Hostname oder IP-Adresse: | "drucker.kawo1.de"         |
|                                                      |                                                                              | Anschlussname:            | Hier kannst du frei wählen |
|                                                      | Abbrechen<br>Weiter                                                          |                           |                            |
|                                                      | $\Lambda$ <sub>h</sub> ildung 9. Hootnama oden                               |                           |                            |

<span id="page-2-0"></span>Abbildung 2: Hostname oder IP-Addresse

- 4. Die Suche abwarten und dann mit Standardeinstellung ("Generic Network Card") auf "Weiter".
- 5. Unter "Datenträger" Verzeichnisse durchsuchen und in das Verzechnis mit den Treibern navigeren. Hier die "x3NMARX.inf" auswählen und den Dialog mit "OK" bestätigen.
- "Xerox VersaLink C7020 PCL6" auswählen und 6. "Weiter" gehen.

|                                                                                                    | Den Druckertreiber installieren                                                                |                       |             |  |
|----------------------------------------------------------------------------------------------------|------------------------------------------------------------------------------------------------|-----------------------|-------------|--|
| Wählen Sie Ihren Drucker in der Liste aus. Klicken Sie auf "Windows Update", um weitere<br>≈<br>Modelle anzuzeigen. |                                                                                                |                       |             |  |
|                                                                                                    | Klicken Sie auf "Datenträger", um den Treiber mithilfe einer Installations-CD zu installieren. |                       |             |  |
| Drucker                                                                                                    |                                                                                                |                       |             |  |
|                                                                                                    | Xerox VersaLink C7000 PCL6                                                                     |                       |             |  |
|                                                                                                    | Xerox VersaLink C7020 PCL6                                                                     |                       |             |  |
|                                                                                                    | Xerox VersaLink C7025 PCL6                                                                     |                       |             |  |
|                                                                                                    | Xerox VersaLink C7030 PCL6                                                                     |                       |             |  |
|                                                                                                    | Der Treiber hat eine digitale Signatur.                                                        | <b>Windows Update</b> | Datenträger |  |
|                                                                                                    |                                                                                                |                       |             |  |

<span id="page-2-1"></span>Abbildung 3: Treiberauswahl

- 7. Dem Drucker einen beliebigen Namen geben.
- 8. Warten
- 9. (falls gefragt wird) Den Drucker NICHT freigeben.
- 10. Bei Bedarf als Standarddrucker festlegen (ist auch im Nachhinein noch möglich) und "Fertigstellen"

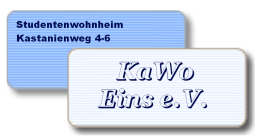

Kastanienweg 4-6 D-52074 Aachen verein@kawo1.rwth-aachen.de www.kawo1.de

## Hausverein des Studentenwohnheims KaWo1

### <span id="page-3-0"></span>2.3 Druckereigenschaften bearbeiten

Um den Drucker endgültig nutzen zu können muss du noch eine Druckereinstellung ändern:

KaWoEins e.V.

- 1. Rechtsklick auf den gerade installierten Drucker
- 2. Druckereigenschaften
- 3. Den Reiter "Konfiguration" auswählen und nach unten scrollen.

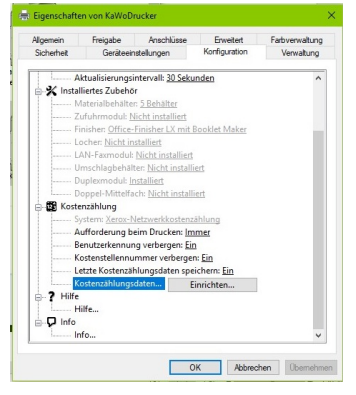

#### Abbildung 4: Druckereingenschaften  $\rightarrow$  Konfiguration

- 4. Unter "Kostenzählung" Kostenzählungsdaten einrichten:
	- a) Benutzerkennung:  $\#dein KaWo-Benutzername$
	- b) Kostenstellennummer: #deine KaWo-Pin

<span id="page-3-2"></span>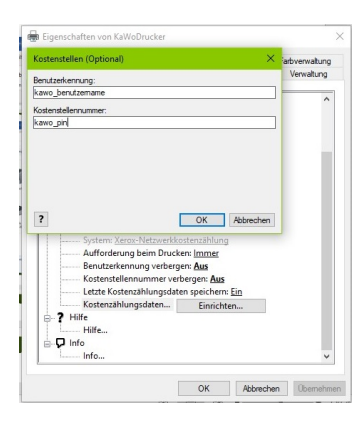

#### <span id="page-3-1"></span>2.4 Druckeinstellungen bearbeiten (empfohlen)

- 1. Rechtsklick auf den gerade installierten Drucker
- 2. Druckeinstellungen
- 3. Bitte stelle dort diese Werte ein:

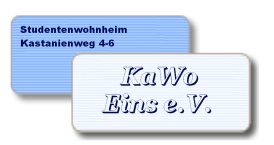

KaWoEins e.V.

Hausverein des Studentenwohnheims KaWo1

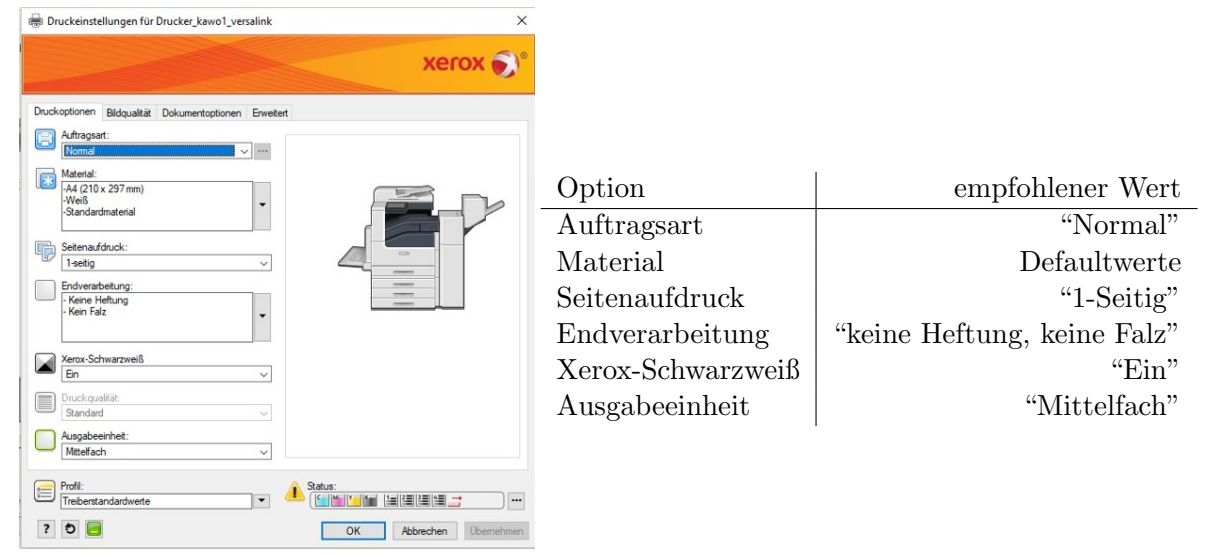

<span id="page-4-1"></span>Abbildung 5: Druckeinstellungen

## <span id="page-4-0"></span>3 Anfangen zu Drucken

Nachdem du nun unseren Drucker installiert hast bist du fertig uns kannst drauf los drucken. Du kannst nun mit unserem Drucker auf unterschiedlichste Weise drucken. Ob du nun deinen Ausdruck getackert oder sogar gefaltet haben willst, oder ob du einfach nur ein großes buntes Plakat auf A3 ausdrucken m¨ochtest. Genauso, wie es m¨oglich ist dein Skript schnell doppelseitig auszudrucken. Damit du beim Drucken auch keine Probleme hast bitten wir dich vorher unsere Benutzungshinweise und Druckanleitungen zu lesen. Diese helfen dir zu wissen, wie du alles richtig einstellst und so kannst

du fehlerhafte Drucke vermeiden. Diese kannst du auf unserer Webiste [hier](https://www.kawo1.rwth-aachen.de/get.php?id=1667) (aktuell musst du dafur ¨ Aktiv sein und dich einloggen) finden.

Wir hoffen, dass alles funktioniert und falls trotz unserer Anleitungen noch Fragen offen sind schreibe uns doch einfach eine [Mail.](mailto:drucker@kawo1.rwth-aachen.de)

Eure Drucker AG

# Abbildungsverzeichnis

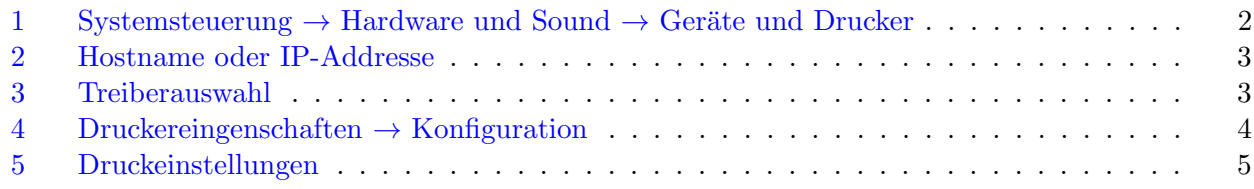